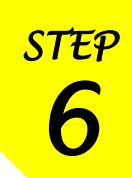

# 国外雑誌・論文検索ガイダンス

東京外国語大学 附属図書館

#### \*ガイダンスの解説\*

ここでは、国外で発行された学術雑誌などに掲載された論文の検索方法・所蔵館の確認・現物入手 までの流れを、段階ごとにツールを確認しながら学習します。

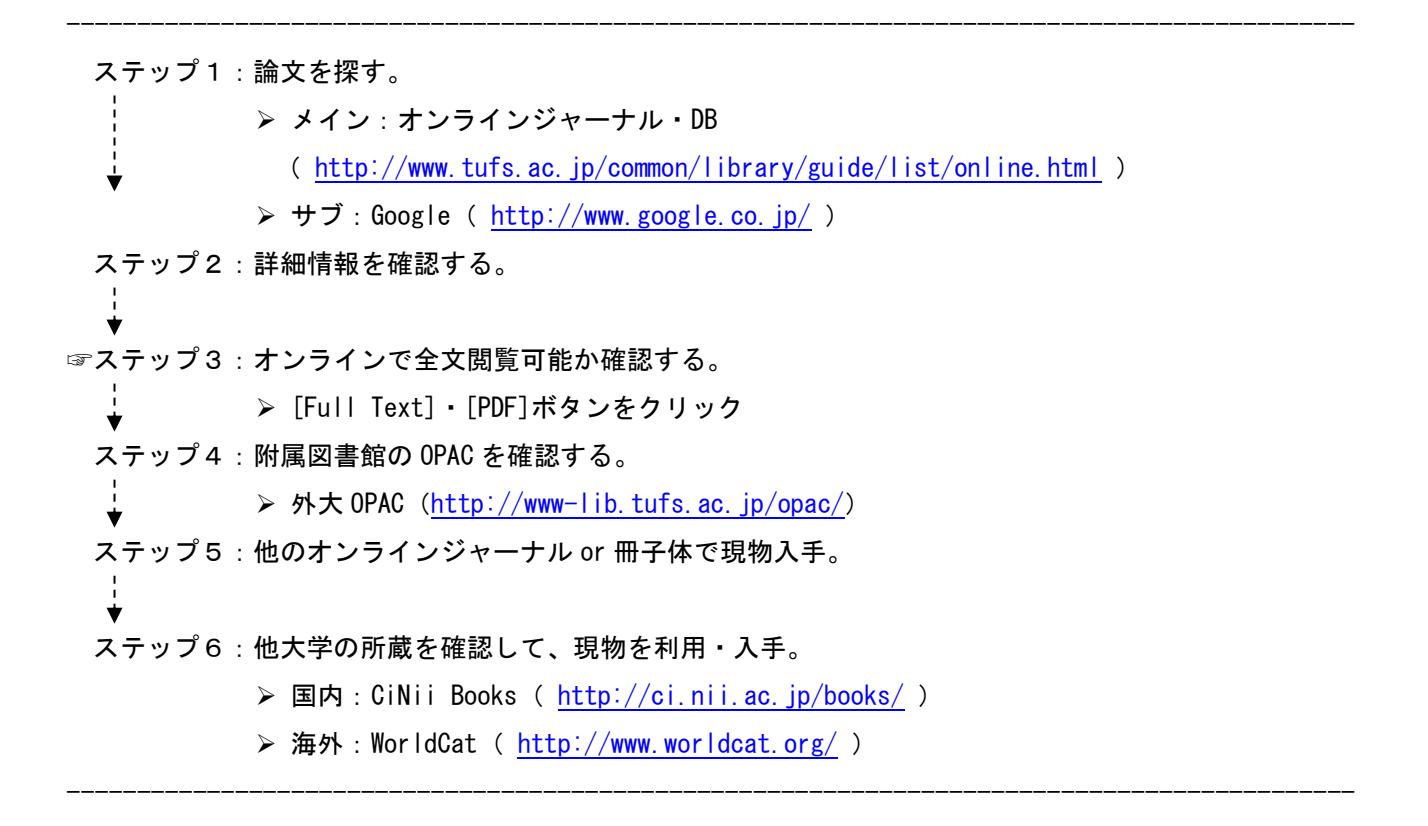

### ステップ1:論文を探す

#### <オンラインジャーナル・DB って?>

発行元の異なる雑誌や掲載論文を 1 つのサイトで検索できるオンライン上の検索サイトです。論文の著者・ 本文・目次・抄録(要旨)も検索対象となり、オンラインで読めるものもあります。検索結果から気になる論 文をピックアップして、最後に書誌情報(※論文のタイトル・著者・掲載雑誌・巻・号・ページ数・出版年) をまとめて出力したり、キーワードや検索式を登録しておくことで、定期的に新しい情報をチェックするアラ ート機能などを提供している DB があります。

# <どこから使えるの?>

図書館 HP の [オンラインジャーナル・DB]ページ(トップ にリンクがあります)から、外大が購入·紹介している DB の リストを確認できます。このページから各 DB にアクセスする ときは、学内の PC を使用する必要があります。

ただし、リストの[範囲]に[free]とあるものは、無料の DB なので学外からも利用できます。また、[on campus\*]の場合、 論文検索はフリーで、本文の全文閲覧は学内利用のみになり ます。

# <学外 (自宅など)で DB を使うには?>

「VPN サービス」や「学術認証フェデレーション(学認)」を 利用すると、学外からでも、図書館 HP の [オンラインジャ ーナル・DB]を利用することができます。詳細は、図書館 HP の[学外からオンラインジャーナル・データベースを利用す る]をご確認ください。

[学外からオンラインジャーナル・データベースを利用する] [http://www.tufs.ac.jp/common/library/guide/list/online.html](http://www.tufs.ac.jp/common/library/guide/list/online.html#remote) [#remote](http://www.tufs.ac.jp/common/library/guide/list/online.html#remote)

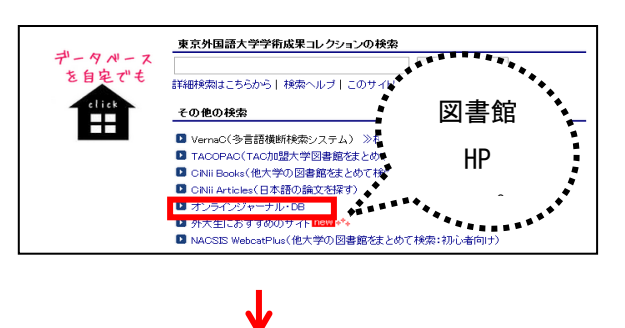

#### サービス名 リンクをクリックすると解説が出ます 論文をさがす 全般 CiNii(論文情報ナビゲータ) NII-REO DB の特徴を **Science Direct** 人文社会科学 チェック! $\overline{\cdots}$ ProQuest **O**ProQuest 人文科学系のオンラインジャーナル「ProQuest Academic Research Libra ProQuestでは、新聞 (New York Times, USA TODAY)の検索も可能です 検索画面は、Basic Search のほか、Advanced Search(詳細検索)、<br>検索か)選択できます。<br>画面右上の「ヘルプ」をクリックすると、各現在画面に対応したヘル<br>ProQuestの利用については、クイックレファレンスガイド(日本語版<br>ては下記リンクからご参照(だき、)。

# <DB 利用上の注意>

DB のサービス提供元によって収録している雑誌の種類や年次など範囲、キーワードの入れ方や オプション機能が異なりますので、各 DB のヘルプを参照してください。

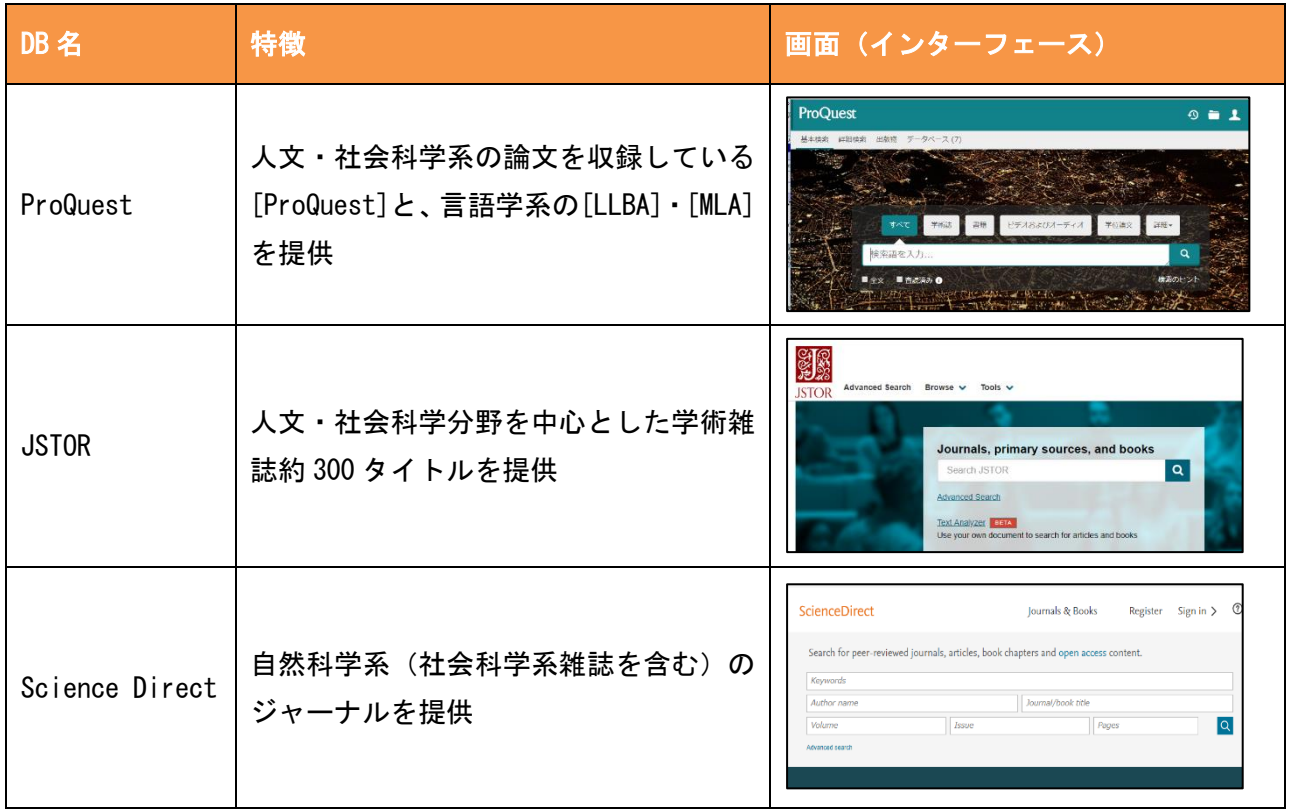

# ステップ2:詳細情報を確認する

# <例題①>

⇒[ProQuest]の簡易検索のバーに、例として「second language education」と入力してみましょう。 検索結果を絞り込み、気になる論文のタイトルをクリックして、詳細情報を確認します。

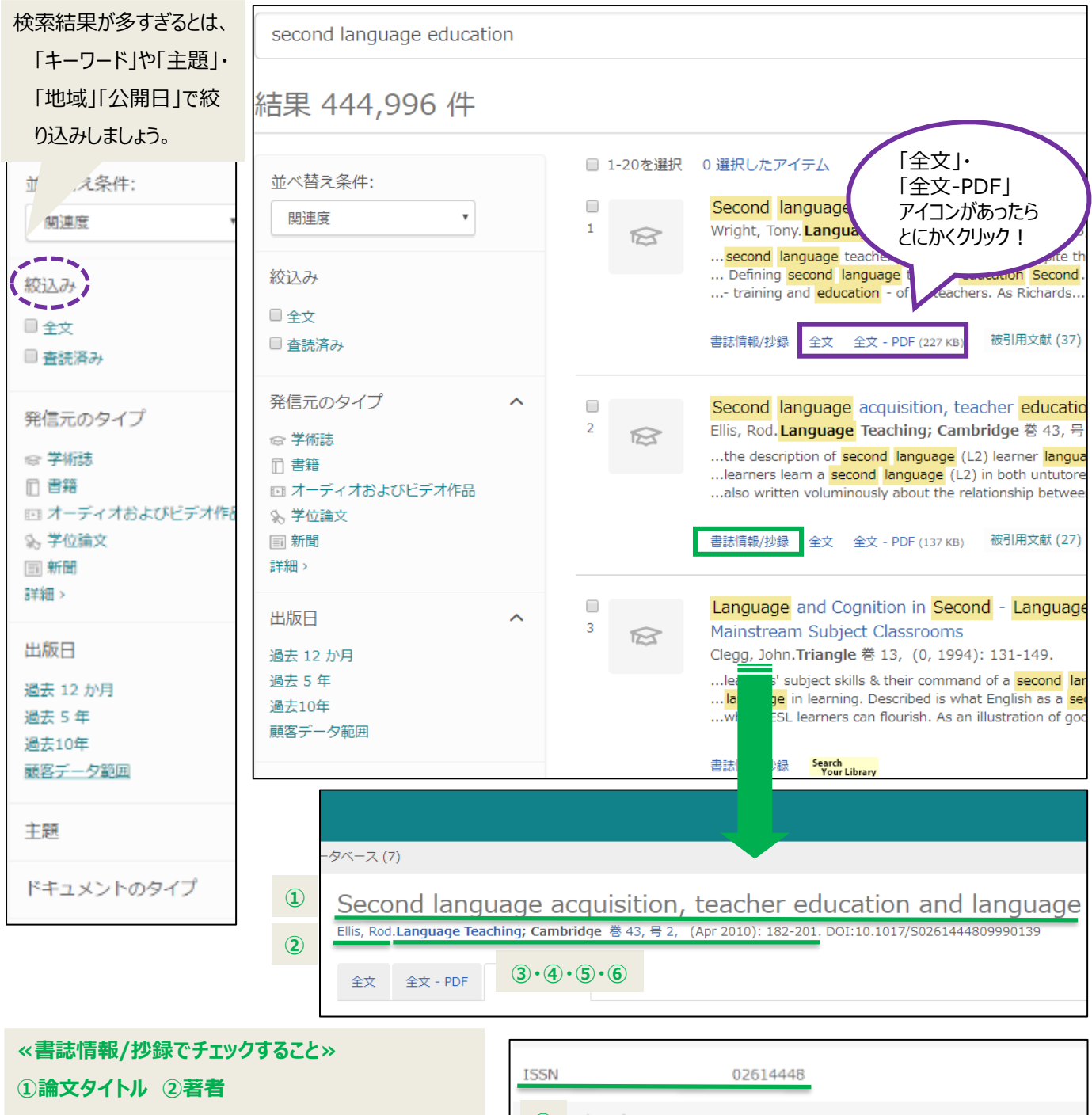

**③雑誌タイトル ④vol, no ⑤出版年 ⑥ページ数**

**⑦ISSN(雑誌に固有の ID)**

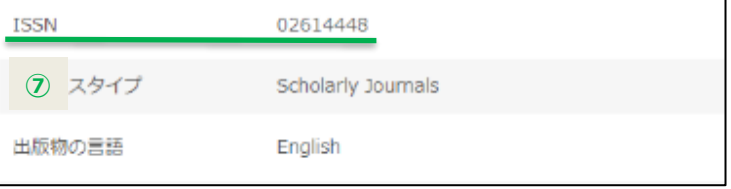

### <mark>ステップ3:オンラインで全文閲覧可能か確認する (JSTOR の場合)</mark>

=ステップ2のような検索結果画面に、[全文]・[全文‐PDF]・[Download PDF]ボタンが あれば、とりあえずクリック! サービスによって、直接画面が切り替わるものと、 いくつかページを開いていくものがありますが、最終的にオンラインで全文が読める か、確認してください。

※右図のように、[\$]マークや[Buy Now]などの単語が出てきた場合は有料です。

#### ステップ4:附属図書館の OPAC を確認する

=ステップ2の詳細画面内に「本学 OPAC」へのリンク がある場合は、自動で[ISSN]をキーワードにして、外大 OPAC を検索してくれます。

OPAC ボタンがない場合は別ウィンドウで外大 OPAC を 開き、雑誌名(×論文名)で検索しましょう。

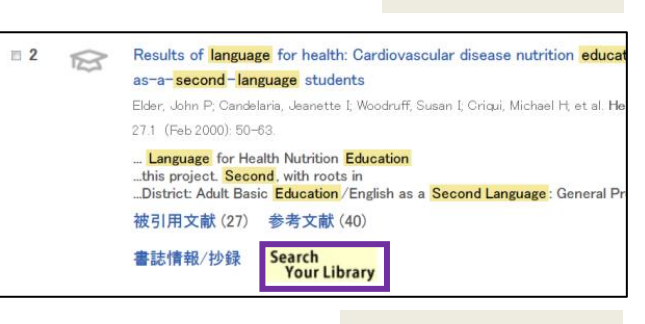

**ProQuest の画面例**

**JSTOR の画面例**

Read Online (Free)

Download (\$34.00)

Subscribe (\$19.50)

Save Cite this Item Journal Info

### ステップ5:他のオンラインジャーナル or 冊子体で現物入手

# <OPAC の電子ジャーナル>

⇒OPAC の簡易検索のバーに、例として「TESOL journal」と入力してみましょう。

検索結果に[電子ジャーナル]があれば、他のオンラインジャーナル・DB で全文を読める可能性があります。 最初に[電子ジャーナル]を確認しましょう。

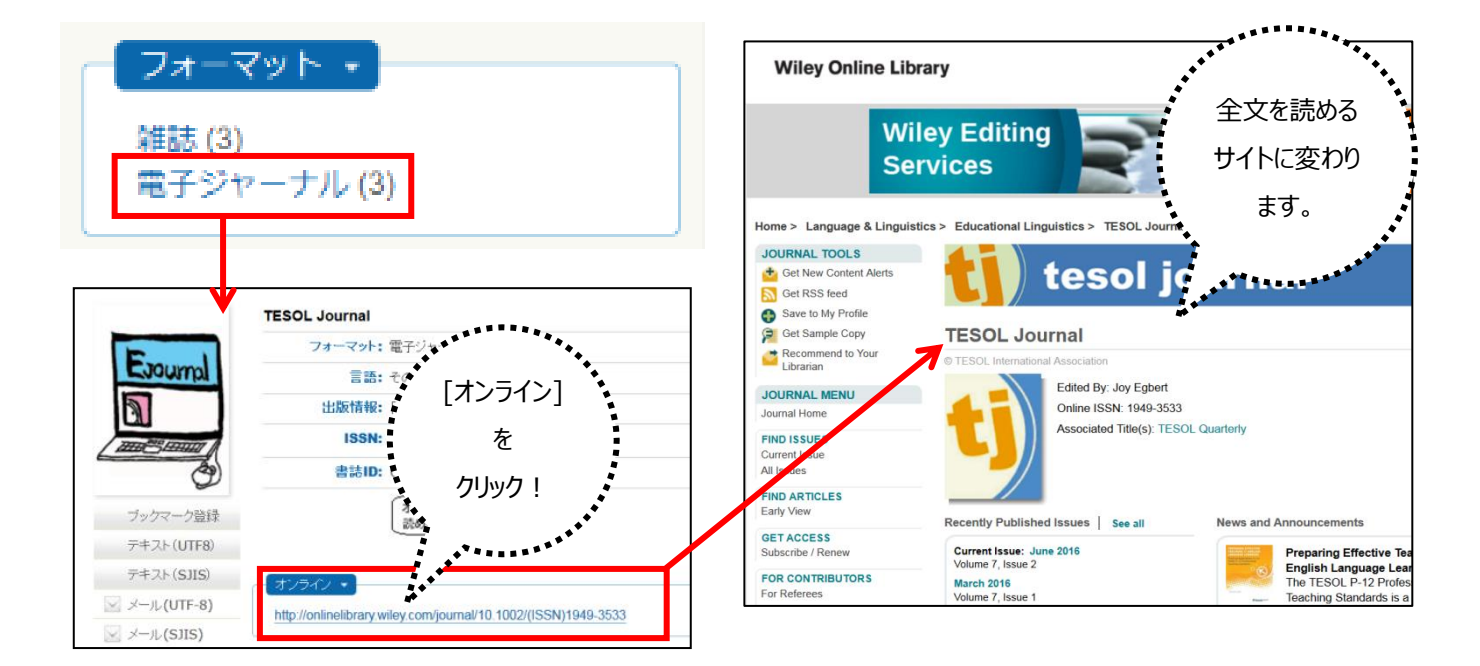

# <OPAC の雑誌>

⇒冊子体の雑誌を所蔵していたら、所在と注記を確認して配架場所に行きましょう。 ※雑誌は貸出できません。一時帯出(当日中に返却)は可能です。 ※本学紀要(@2F)のみ、貸出可能です。

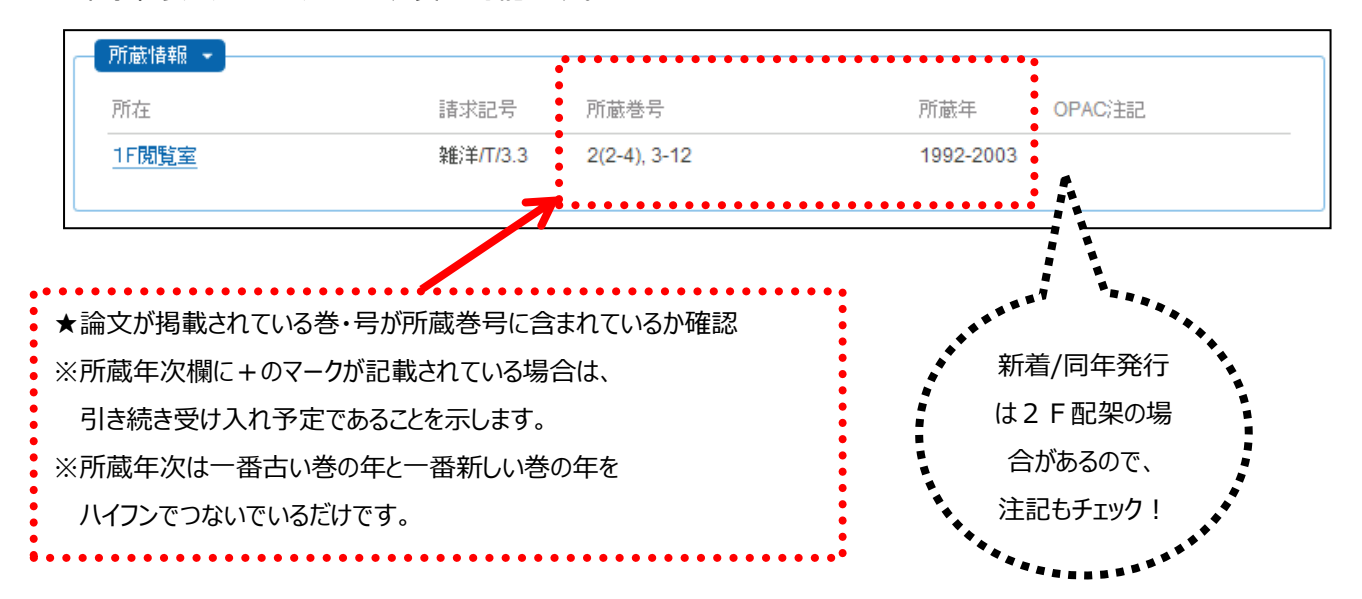

# ステップ6:他大学の所蔵を確認して、現物を利用する

=雑誌タイトルで検索してもヒットしないときは、そのまま外部サイトで検索してみましょう。

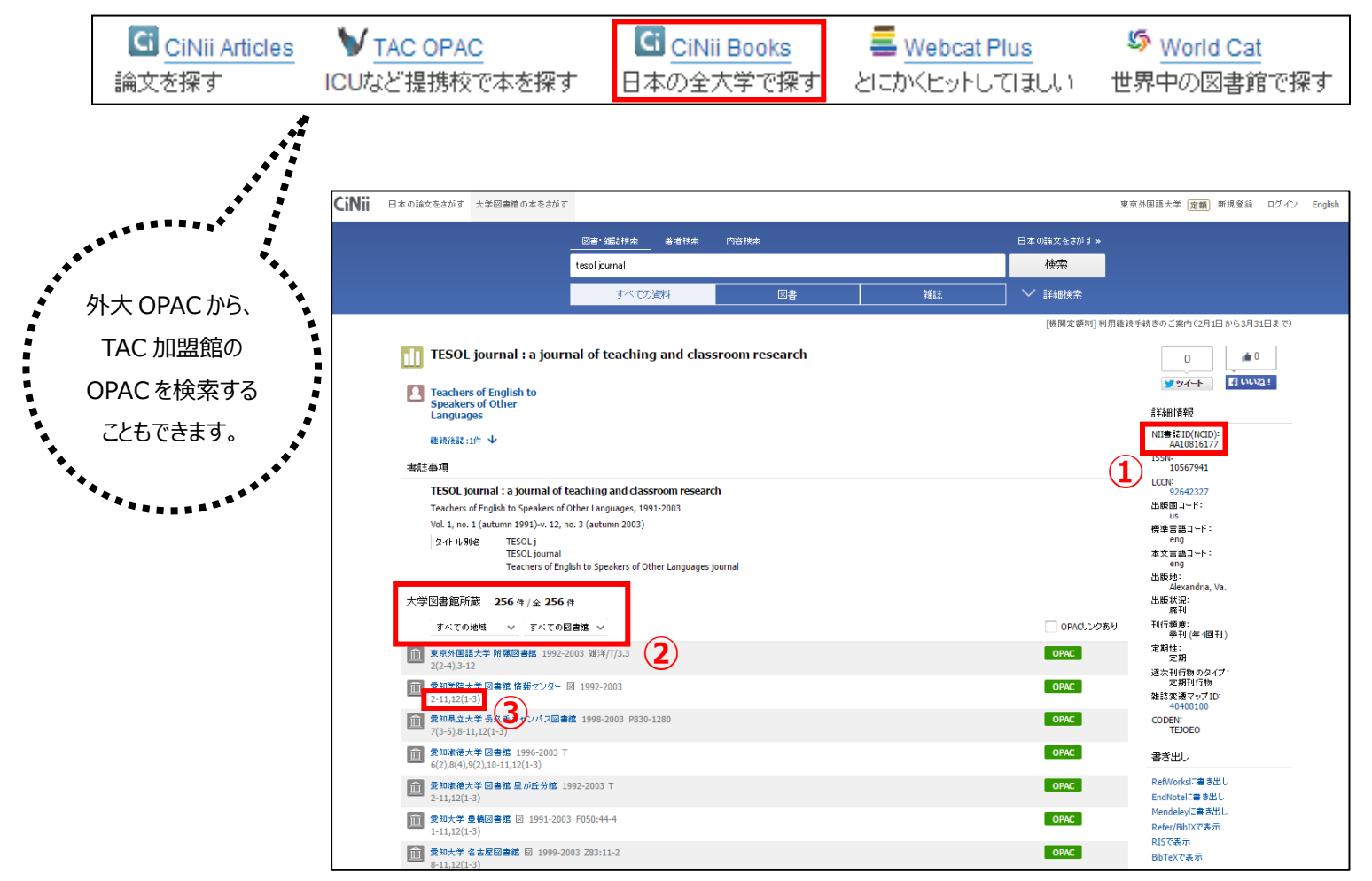

#### <CiNii Books 詳細表示の見方>

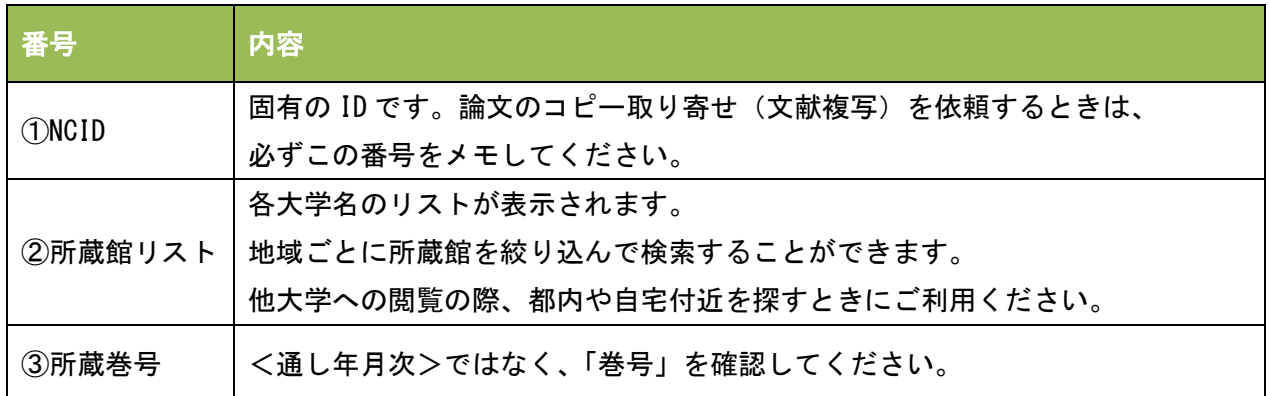

#### <他大学の図書館を利用する>

- A) 文献複写:必要な論文のコピーを取り寄せる(実費負担:1枚/平均40円+送料)
	- ① 手書きで申し込み:申込書は、2F備付のラックに入っています \*受付時間:平日9-17時(それ以外の時間に提出した場合は、翌日受付になります)
	- ② ネットで申し込み:MyLibrary( <https://www-lib.tufs.ac.jp/portal/index.php> )から依頼
- B) 紹介状:外大から所蔵大宛の紹介状を発行(紹介状の要・不要は大学によって異なります)
	- ※ 紹介状は、まず来館先に資料の所蔵の確認と来館許可を FAX でお願いします。 回答がきてから発行になるので、渡せるのは早くても受付日の翌日です。

#### <海外の図書館を利用する>

- =CiNii Books や国立国会図書館オンライン( https://ndlonline.ndl.go.jp )で探してもヒットがないと きは、海外の図書館にないか確認しましょう。北米の大学図書館を中心に一括で検索できる Worldcat や、 アメリカの議会図書館(LC)・イギリスの国立図書館(BL)のカタログで調べて、図書館2Fカウンターに 相談してください。
- $\Diamond$  Worldcat: <https://www.worldcat.org/>
- アメリカの議会図書館(LC):<http://catalog.loc.gov/>
- **◇ イギリスの国立図書館 (BL): <http://www.bl.uk/>**

#### 以上で、この回は終了です。

ご不明な点がありましたら、図書館2Fカウンターまでお問い合わせください。

≪おまけ:Google を活用しよう [http://www.google.co.jp/≫](http://www.google.co.jp/)

Google は、機関リポジトリやデータベースなど、ネット上にある様々な学術情報を集めて、まとめて検索してく <u>れます。すでに必要な論文のタイトルが決まっている場合(英語でも、日本語でも)、そのタイトルをフレーズ</u> <mark>検索=「" "」(shift+2)で囲う</mark>(入力した文字順のまま検索する)とヒットがあり、書誌情報(掲載されて いる雑誌のタイトルや年代など)や、本文を入手できることがありますので、ぜひお試しください。

#### pg. 6 / 6